#### **Mist 設定マニュアル**

**- Wired Assurance -**

### **新規スイッチの登録(ZTP)**

© 2023 Juniper Networks **1**

ジュニパーネットワークス株式会社 2023年11月 Ver 1.1

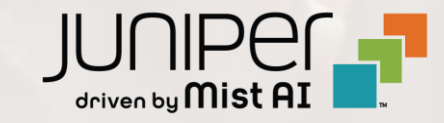

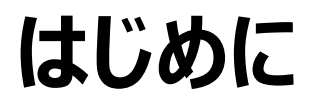

- ❖ 本マニュアルは、『Wired Assurance における新規スイッチの登録』 について説明します
- ❖ 手順内容は 2023年11月 時点の Mist Cloud にて確認を実施しております 実際の画面と表示が異なる場合は以下のアップデート情報をご確認ください <https://www.mist.com/documentation/category/product-updates/>
- ◆ 設定内容やパラメータは導入する環境や構成によって異なります 各種設定内容の詳細は下記リンクよりご確認ください <https://www.mist.com/documentation/>
- ◆ 他にも多数の Mist 日本語マニュアルを 「ソリューション&テクニカル情報サイト」 に掲載しております <https://www.juniper.net/jp/ja/local/solution-technical-information/mist.html>
- ❖ **本資料の内容は資料作成時点におけるものであり事前の通告無しに内容を変更する場合があります また本資料に記載された構成や機能を提供することを条件として購入することはできません**

**スイッチの登録方法**

Mist Cloud へスイッチを登録することで、Mist 管理画面からスイッチを管理することが可能です 新規に設置するスイッチを登録する方法として、以下の 4 つの方法があります

- QR コードで登録する方法(専用アプリを使用) スイッチに記載された QR コードを読み込むことで、スイッチを 1 つずつ登録します ※スマートフォンに専用アプリケーションをインストールする必要があります
- QR コードで登録する方法 (標準アプリを使用) スイッチに記載された QR コードを読み込むことで、スイッチを 1 つずつ登録します ※スマートフォンの標準アプリ(カメラ、WEB ブラウザ)を使用します
- Claim Code で登録する方法

スイッチに記載されたコードを入力することで、スイッチを 1 つずつ登録します

▪ Activation Code で登録する方法

Mist から払い出されるコードを入力することで、スイッチを一括で登録します

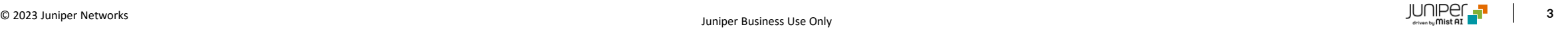

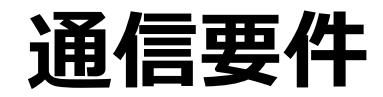

Mist Cloud へスイッチを登録する際、以下の通信要件を満たす必要があります

- DHCP により IP アドレスが取得可能なこと
- 名前解決ができること
- 以下宛先へのアクセスが許可されていること redirect.juniper.net (TCP 443) jma-terminator.ac2.mist.com (TCP 443) ztp.ac2.mist.com (TCP 443) oc-term.ac2.mist.com (TCP 2200) cdn.juniper.net (TCP 443)

#### プロキシを経由しないこと

#### 参考情報

Global 03 リージョンの通信要件 参考:<https://www.mist.com/documentation/ports-enable-firewall/>

2022 年 6 月以降に作成されたアカウントの Global リージョンは Global 03 になります (以前のデフォルトは Global 01)

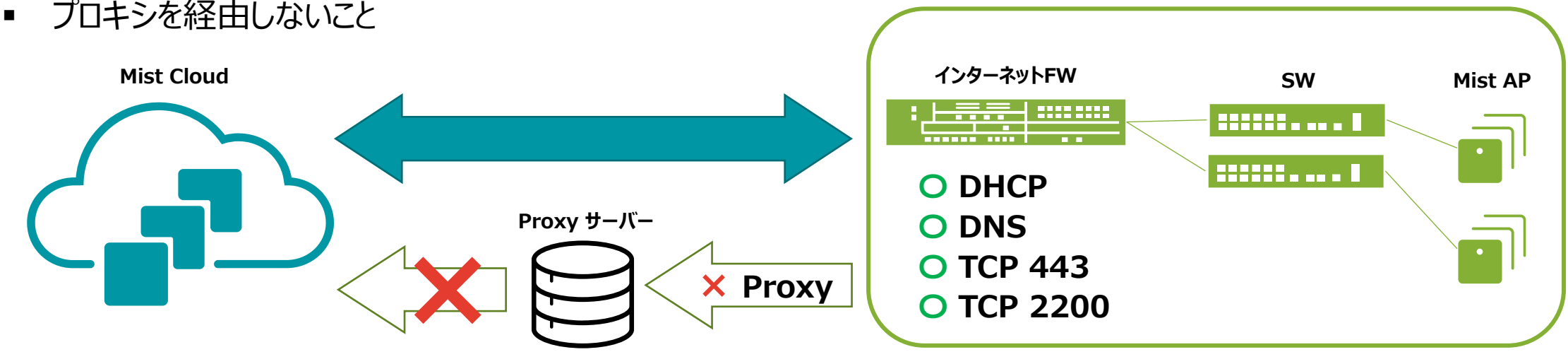

### **Wired Assurance に必要なライセンス**

Wired Assurance では以下のいずれかのライセンスが必要になります

- Wired Assurance 12
- Wired Assurance 24
- Wired Assurance 48

12、24、48 の数字はスイッチのポート数を示しており、 スイッチのポート数に応じて必要なライセンスが変わります

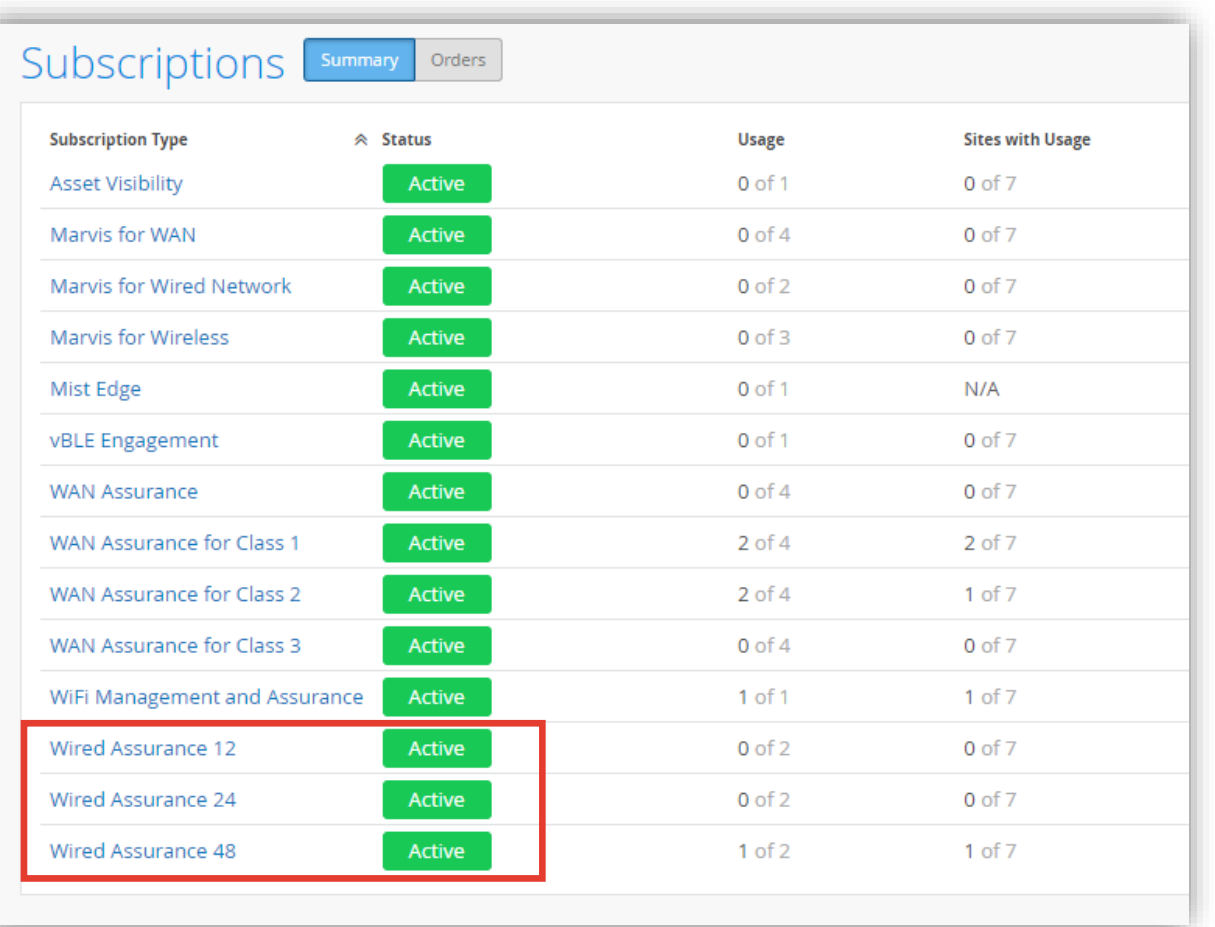

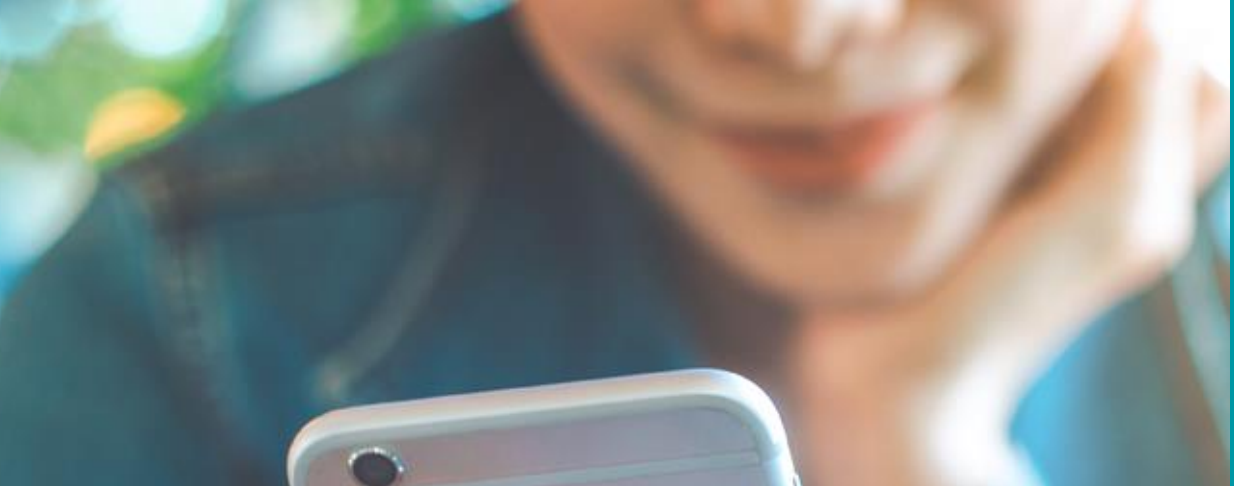

#### AGENDA

### QR コードで登録する方法 (専用アプリを使用) QR コードで登録する方法 (標準アプリを使用) Claim Code / Activation Code で登録する方法

スイッチの登録

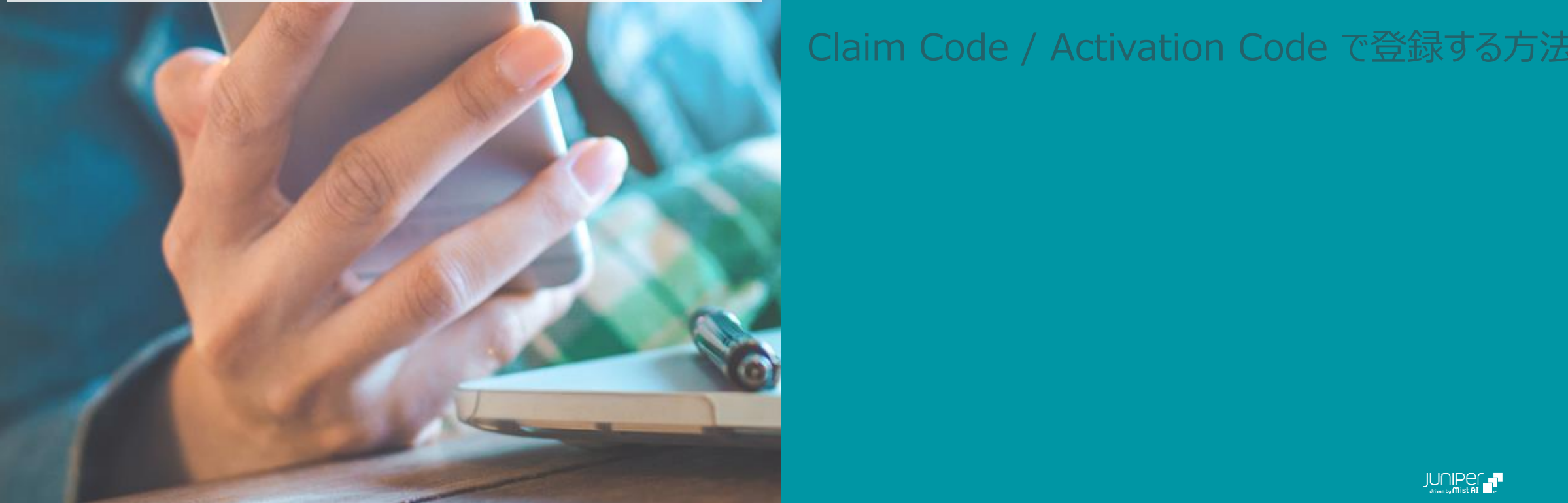

**アプリのインストール・起動**

1. Mist の専用アプリ(Mist AI)をスマートフォンへ インストールします

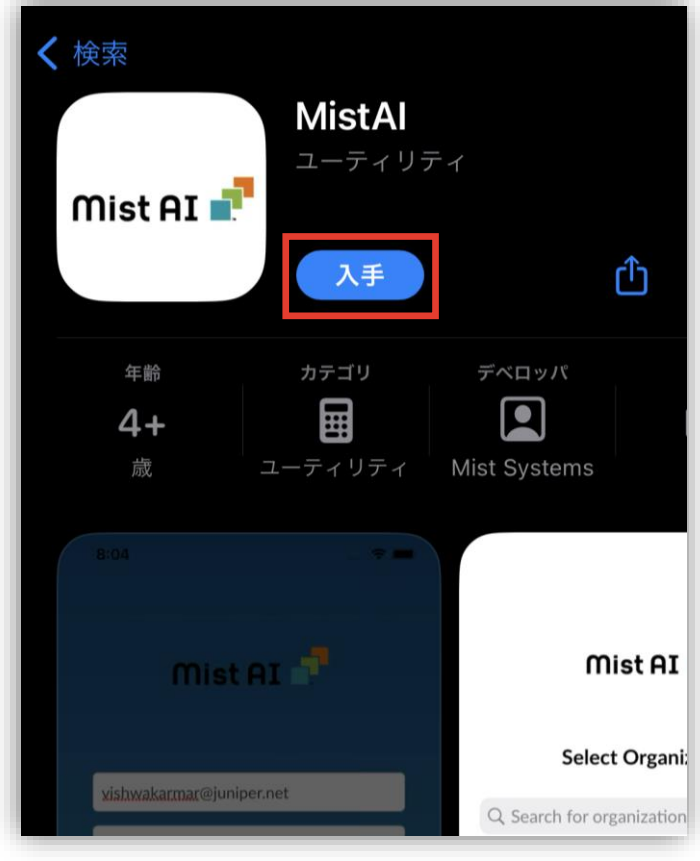

2. Mist の専用アプリ(Mist AI)のアイコンをタップし、 アプリを起動します

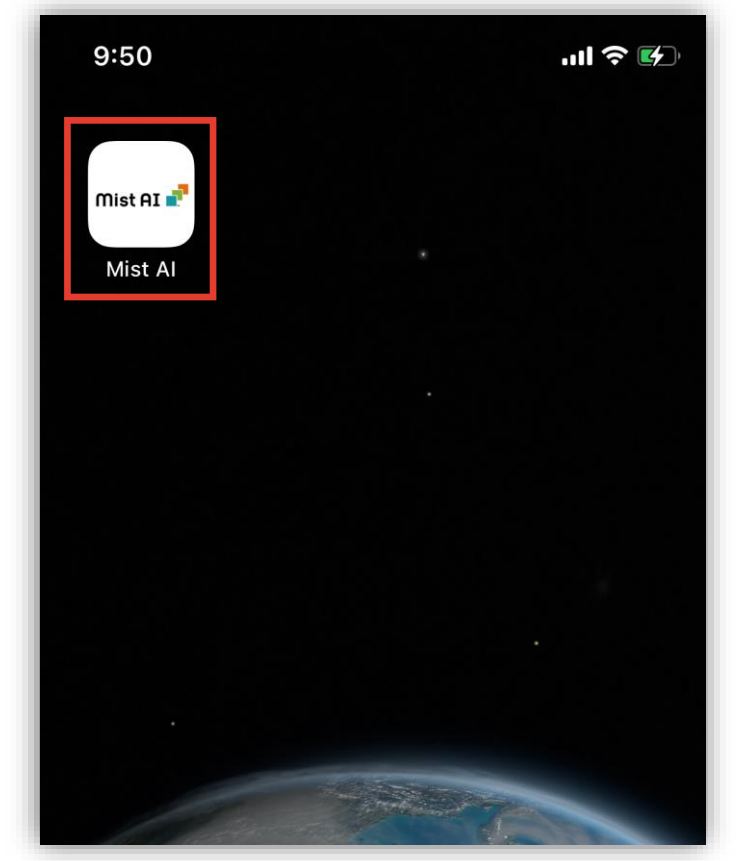

3. 登録しているメールアドレスを入力し、 [Next] をタップします

#### 4. パスワードを入力し、[Login] をタップします

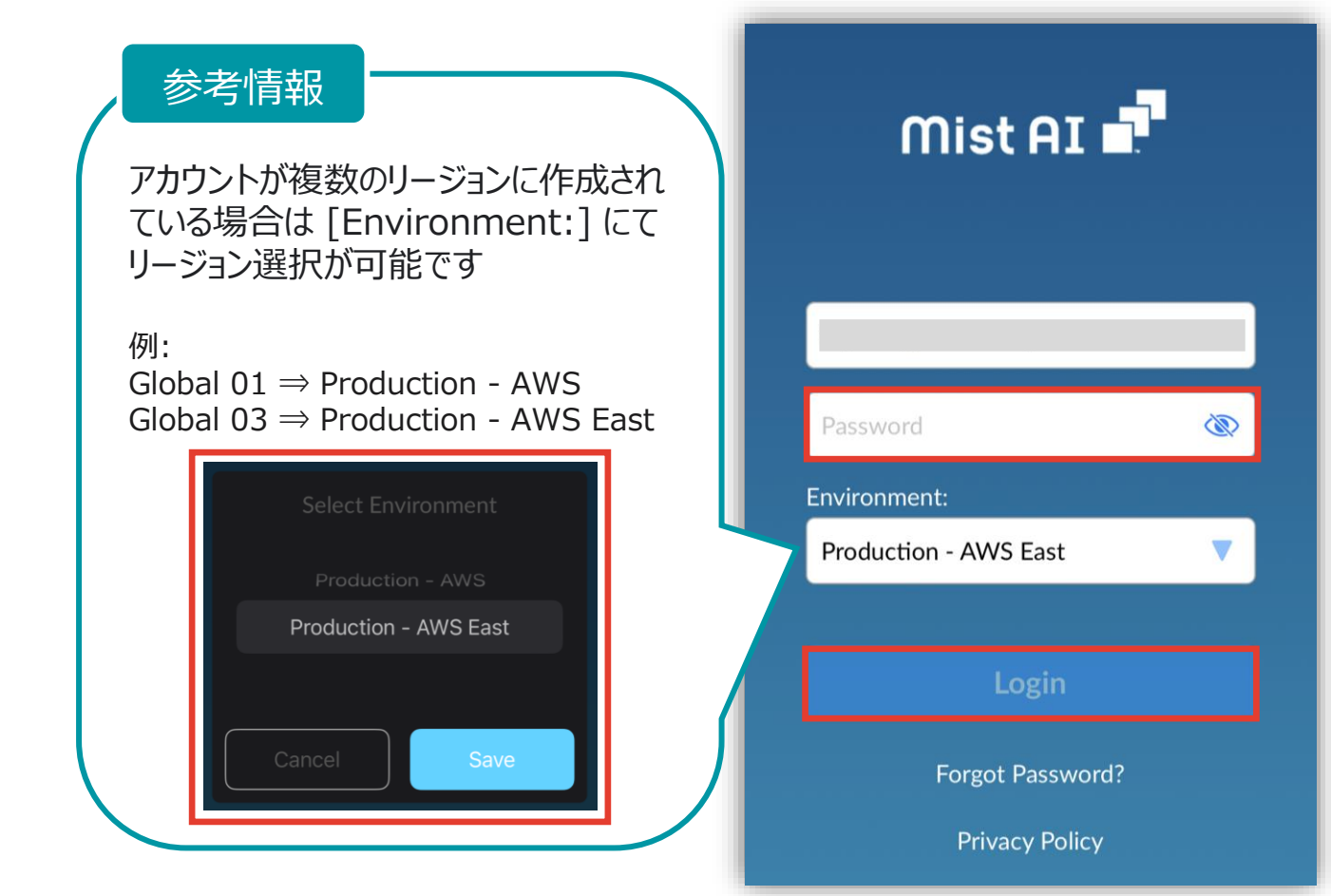

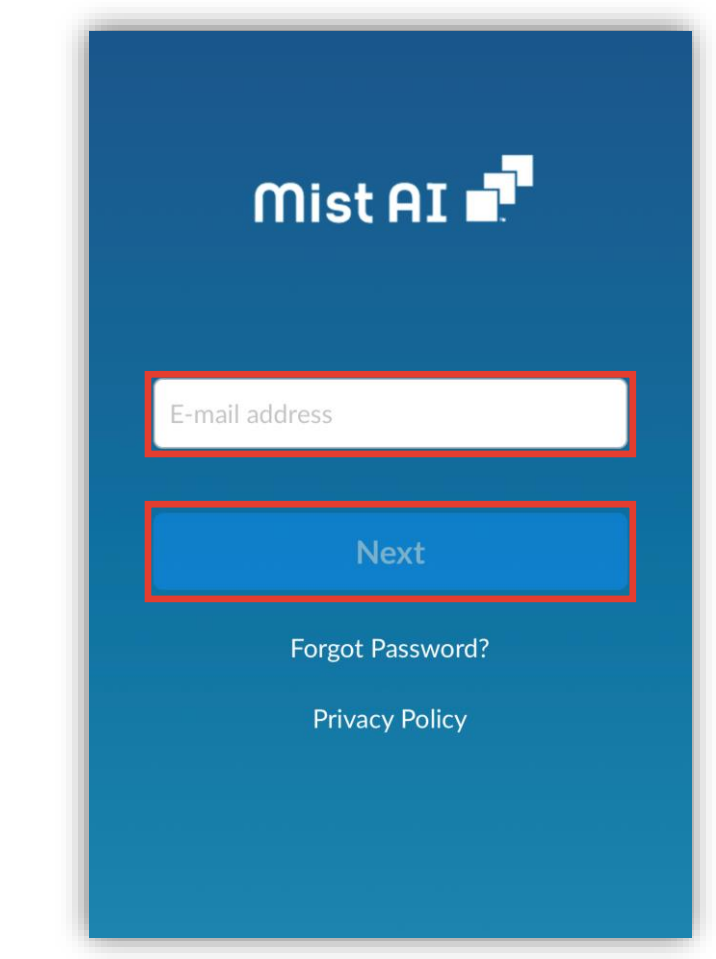

**Organization と Site の選択**

5. スイッチを登録する Organization を選択します インク・スイッチを登録する Site を選択します

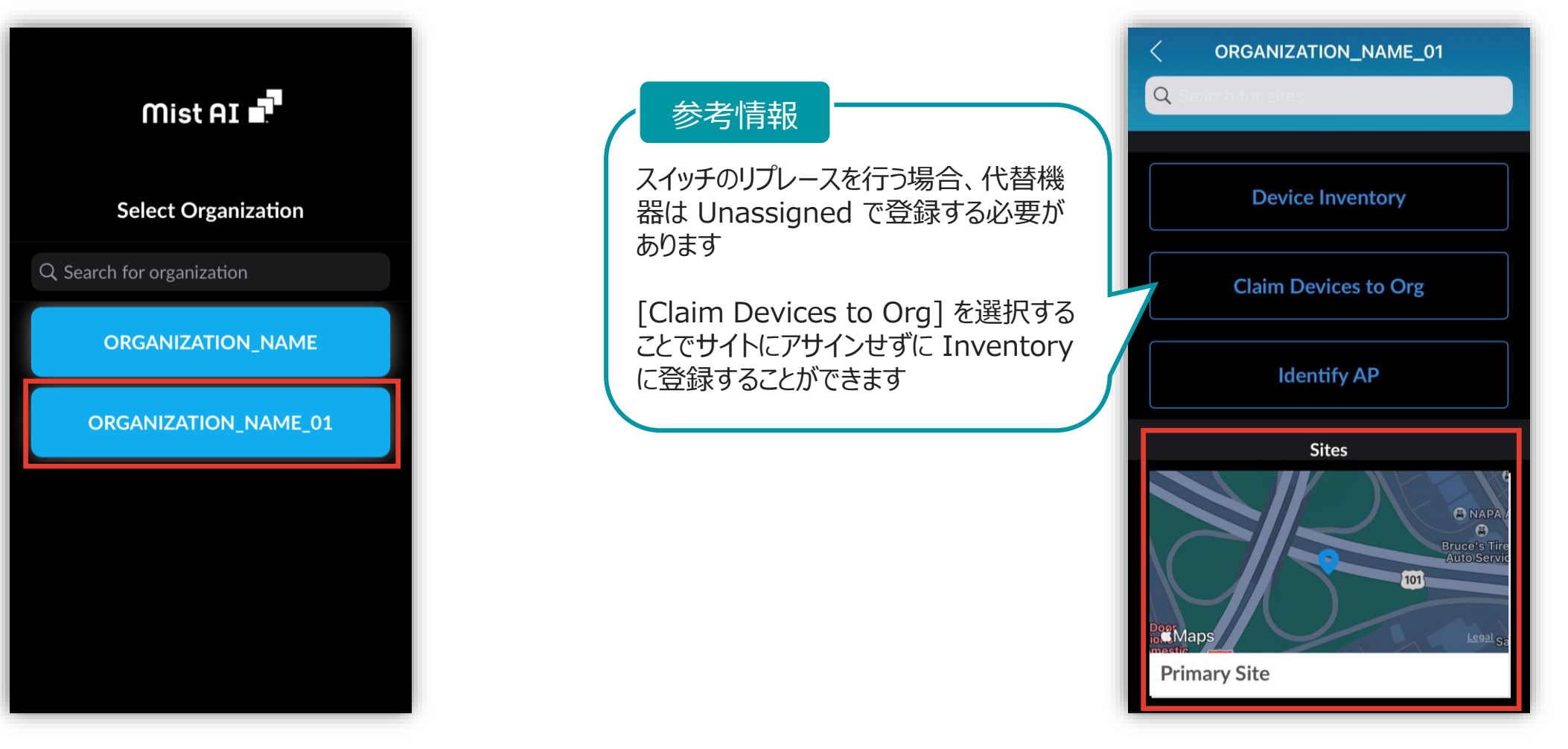

**QR コード 読み込み**

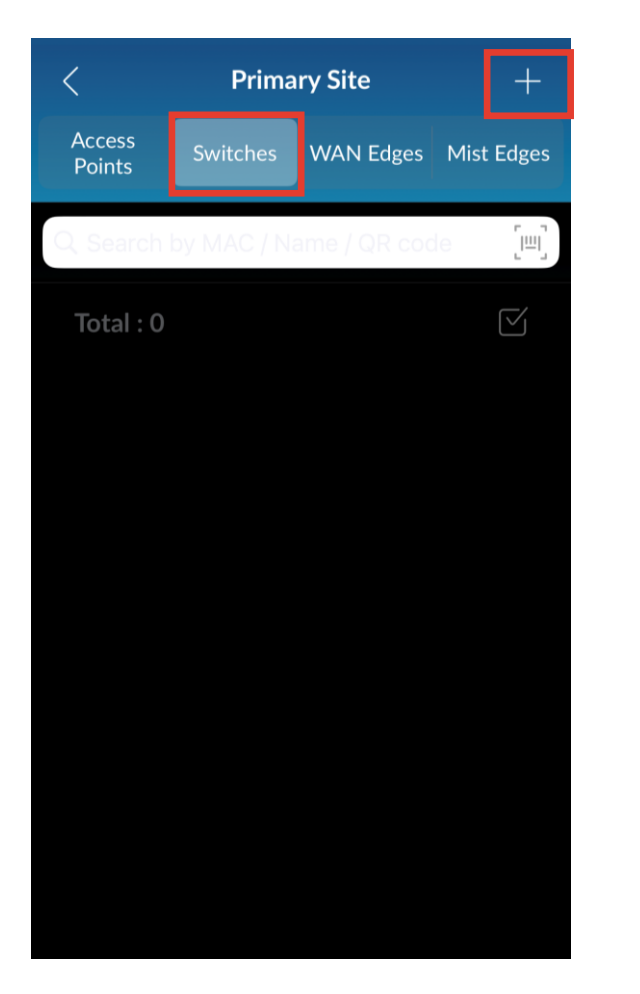

#### 7. [Switches] を選択し、右上の [ + ]をタップします 8. カメラ機能にてスイッチ前面の QR コードを読み込みます

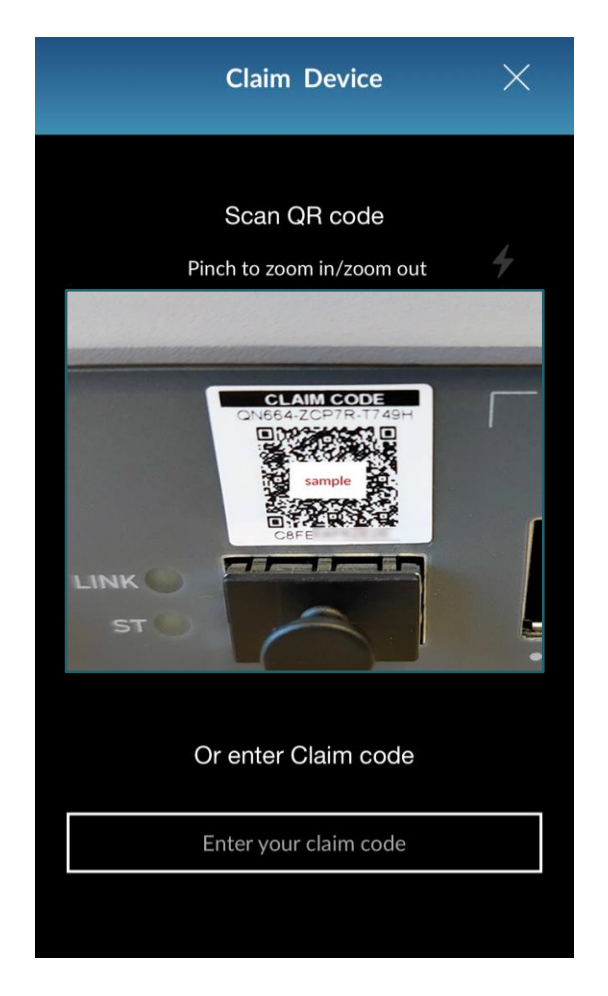

**登録完了**

9. 画面上部に「Success~」というメッセージが 表示されれば、登録完了です

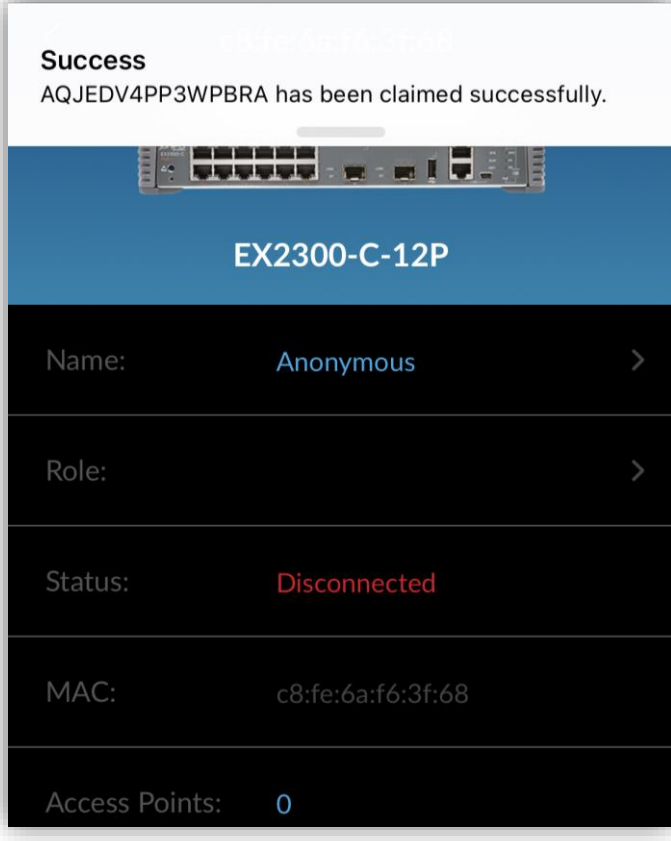

#### 10.スイッチの電源を入れ、LAN ケーブルを結線します

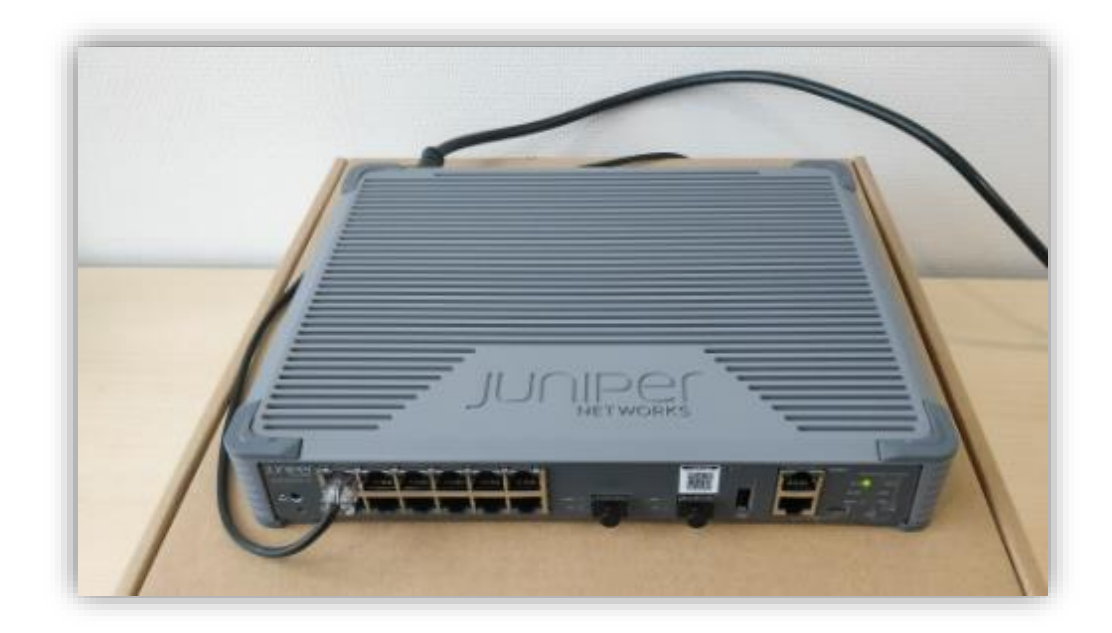

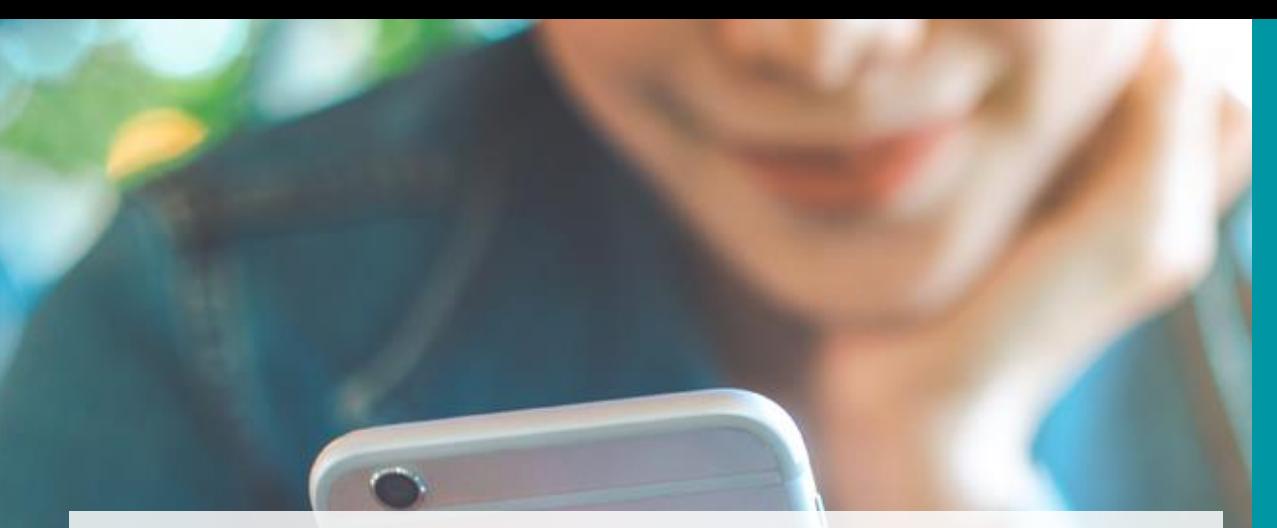

## スイッチの登録

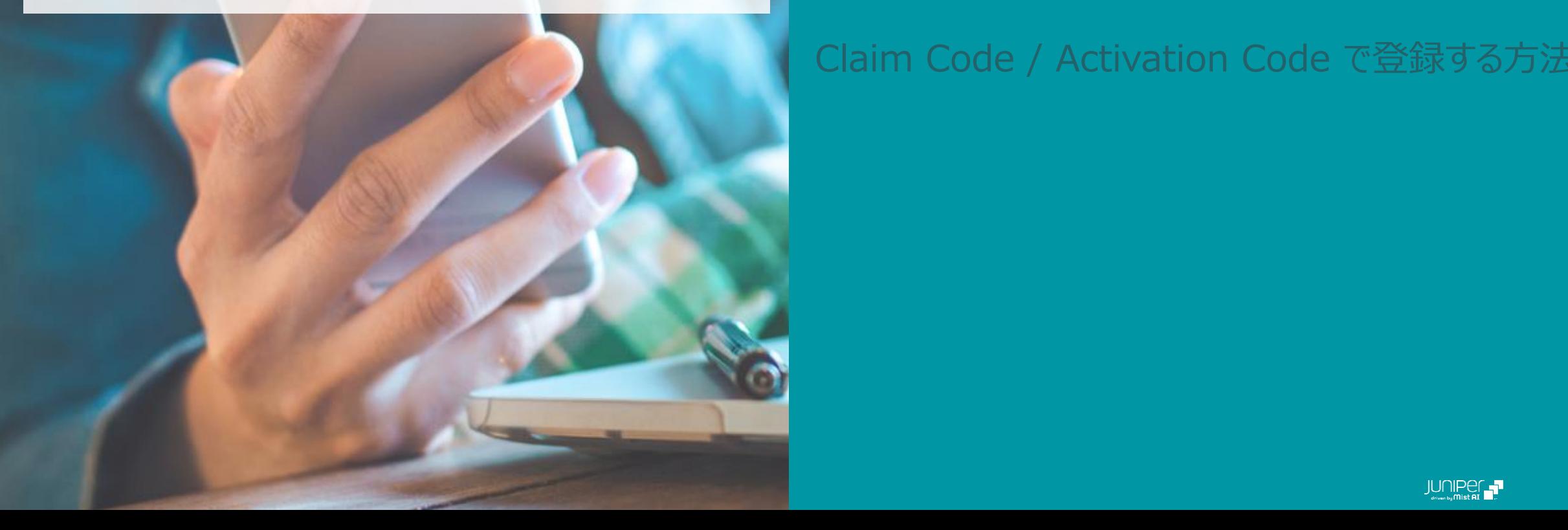

#### **AGENDA**

### QR コードで登録する方法 (専用アプリを使用) QR コードで登録する方法 (標準アプリを使用) Claim Code / Activation Code で登録する方法

1. スマートフォンのカメラで QR コードを読み取り WEB ブラウザ起動します

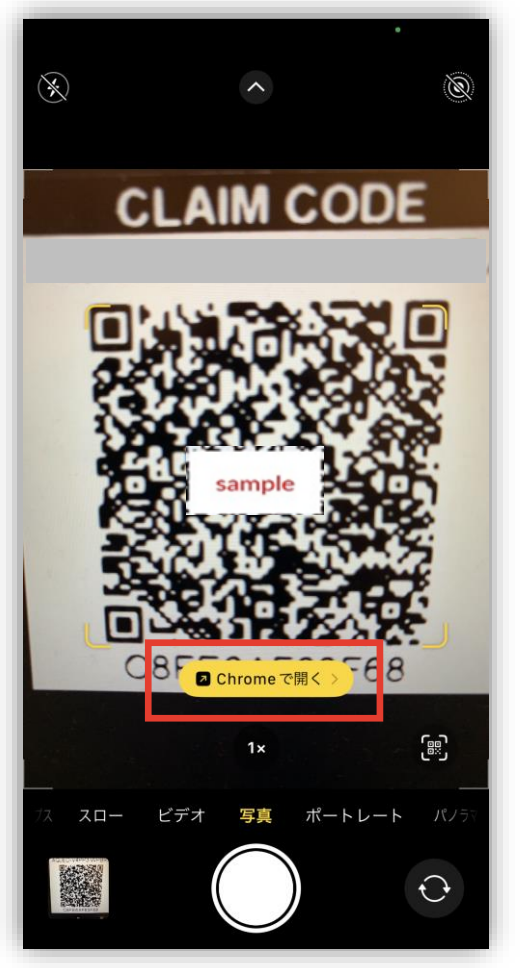

2. [Claim to Mist] を選択します

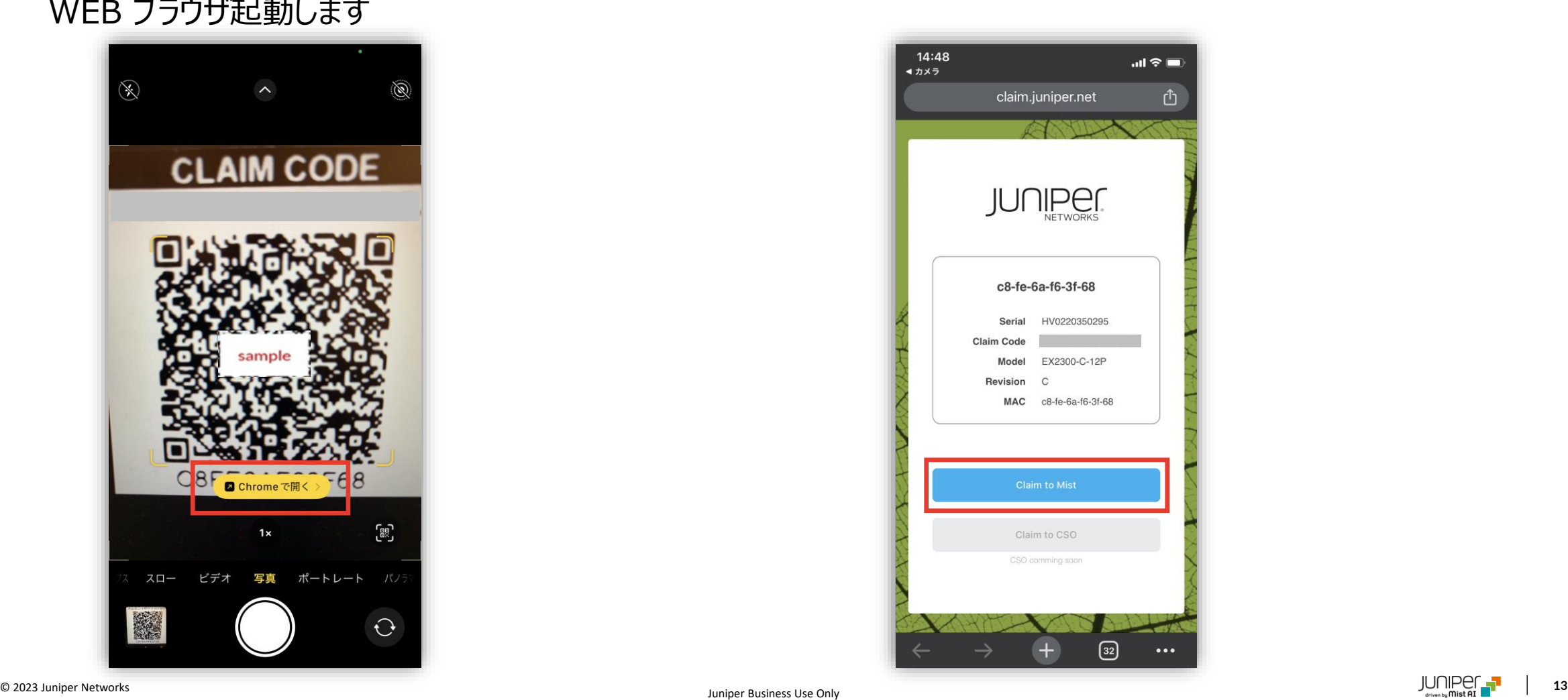

3. メールアドレス・パスワードを入力し Sign In 選択後、スイッチを登録する Organization を選択します

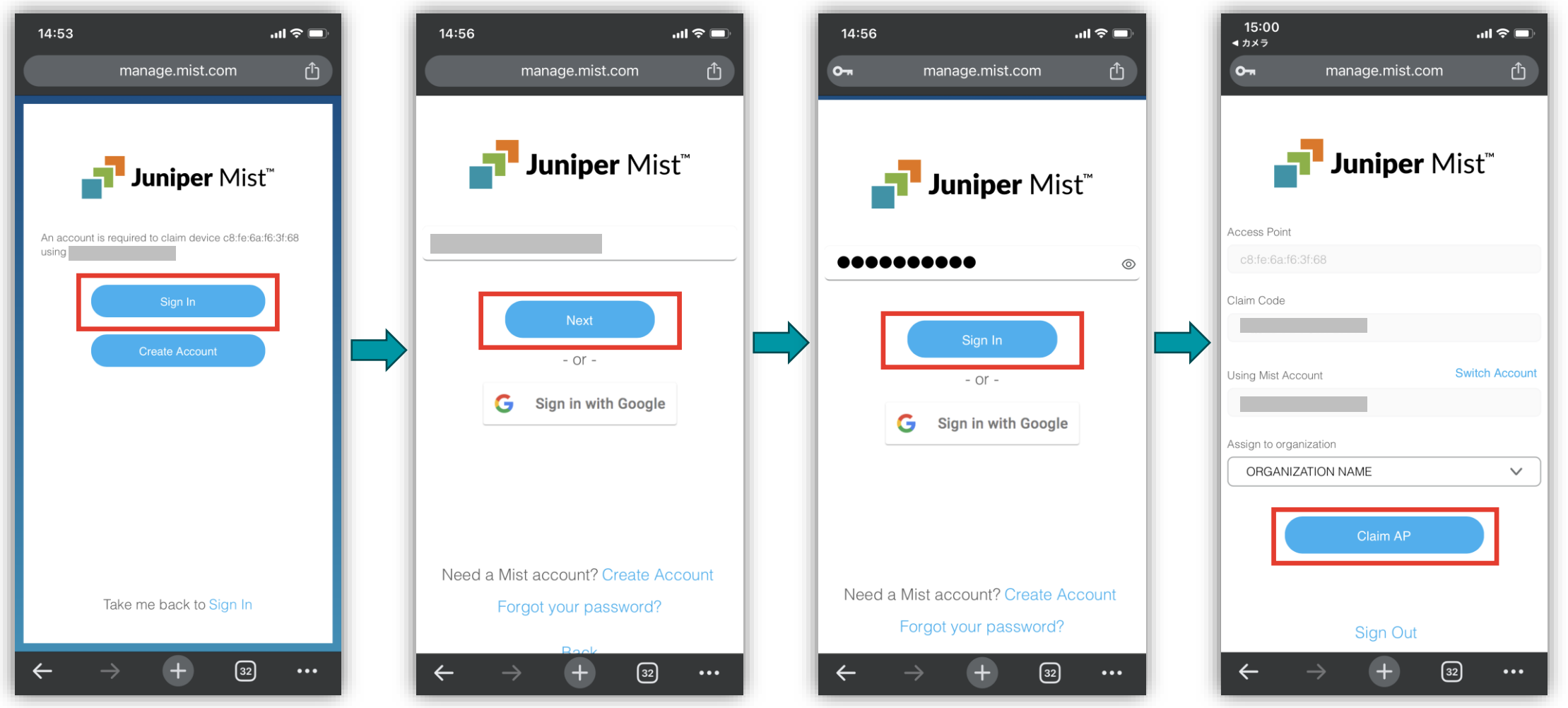

© 2023 Juniper Networks **<sup>14</sup>** Juniper Business Use Only

5. スイッチが Organization へ登録されたことを 確認します

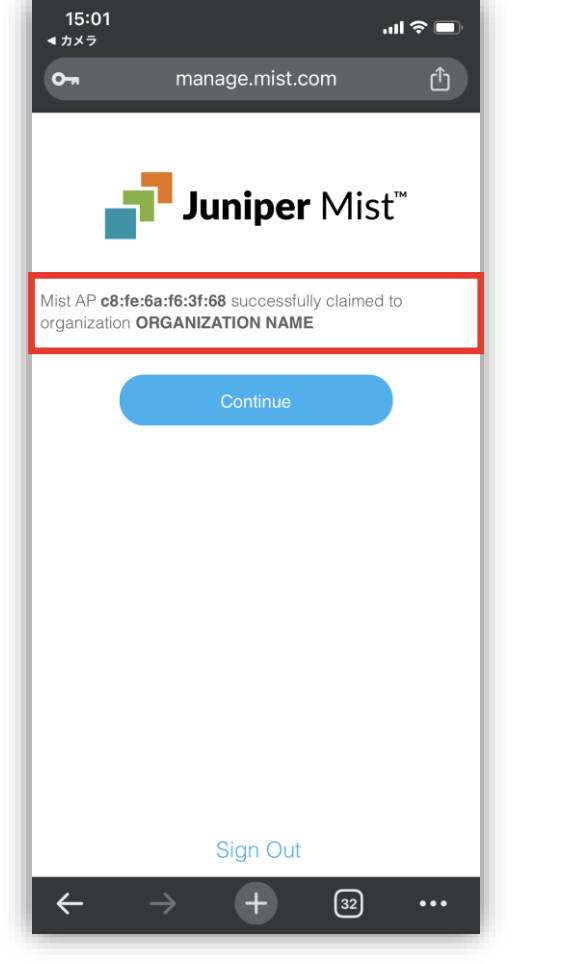

6. [Organization] から [Inventory] をクリックします

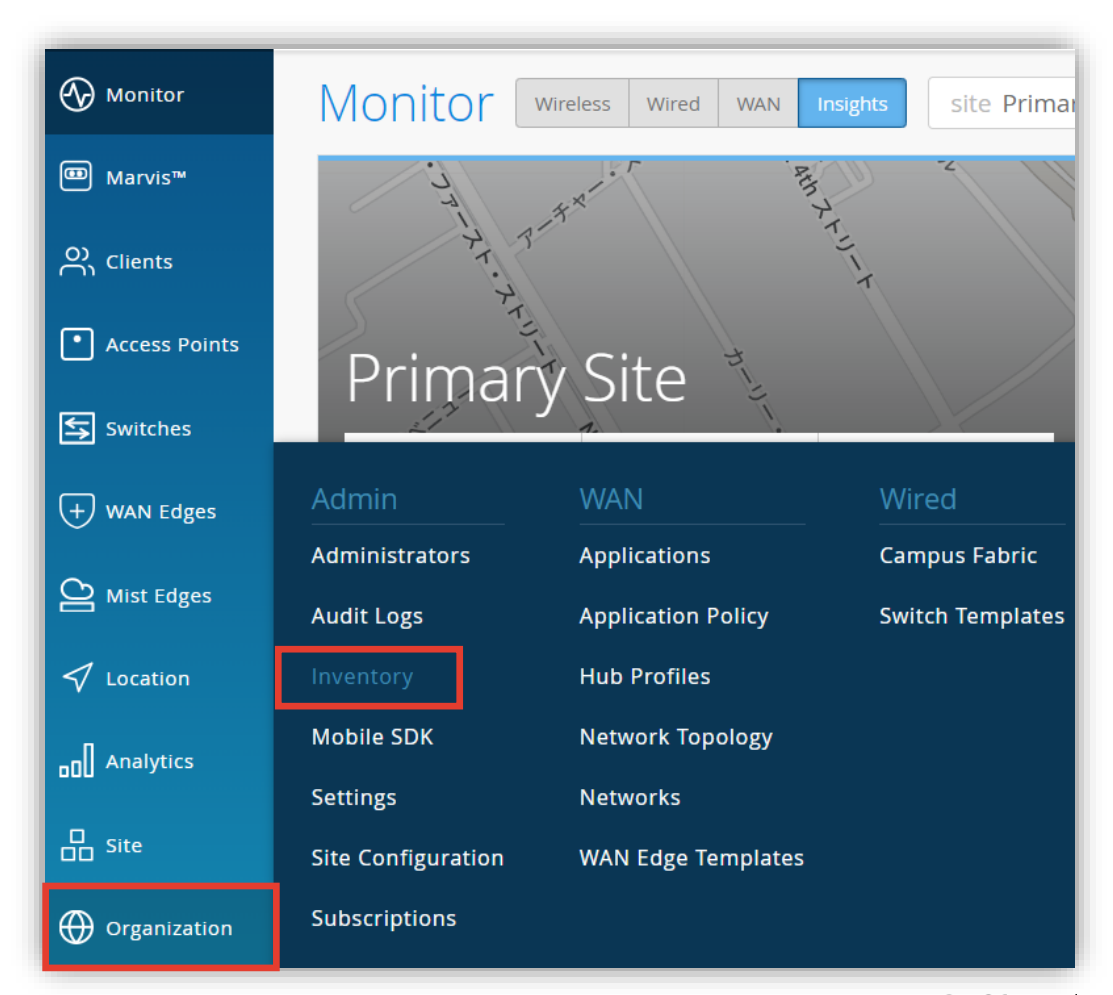

- 7. [Switches] を選択し、登録したスイッチにチェックを入れます
- 8. 画面右上の [More] から [Assign to Site] をクリックします

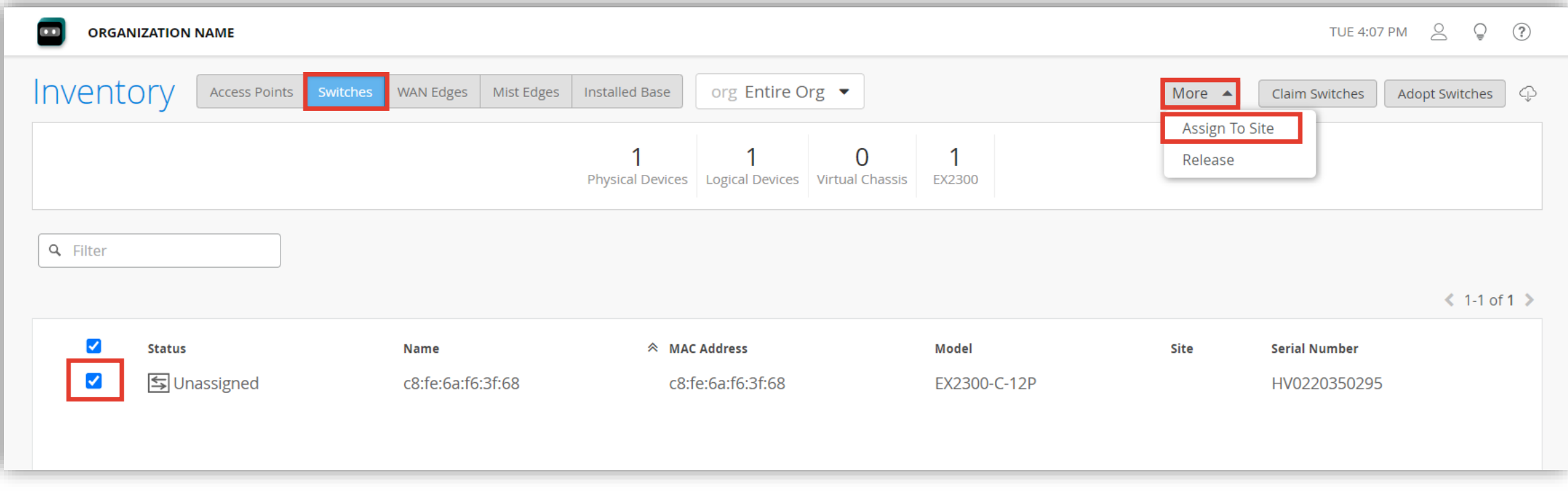

#### 9. アサインするサイトを選択します

10.[Manage configuration with Mist] にチェックを入れます

11.[Assign to Site] をクリックします

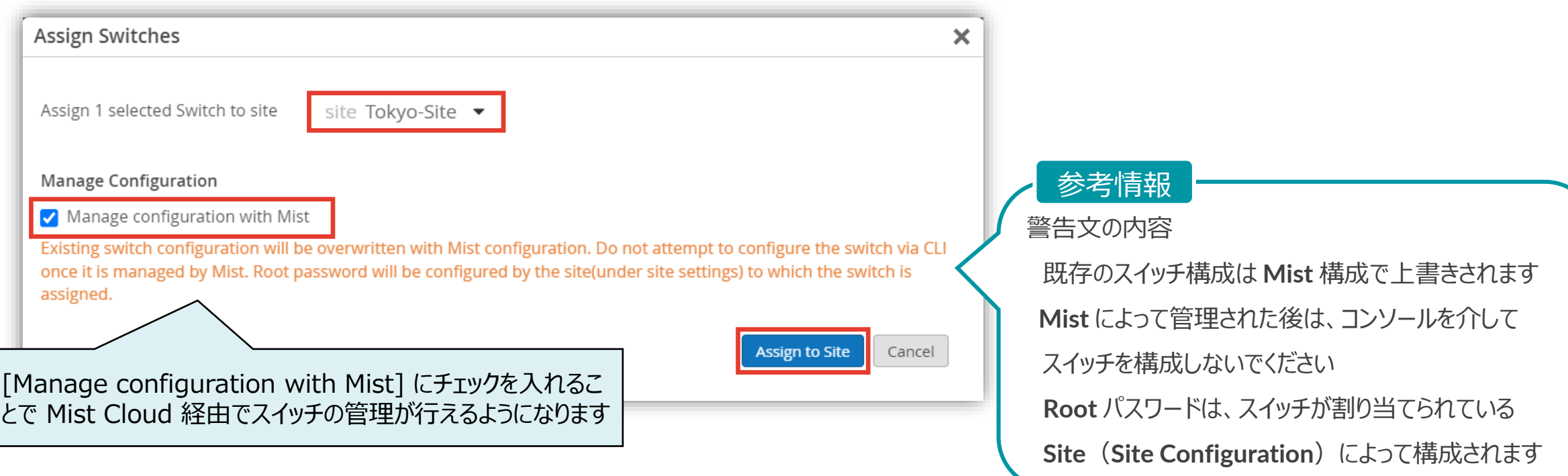

10.スイッチの電源を入れ、LAN ケーブルを結線します

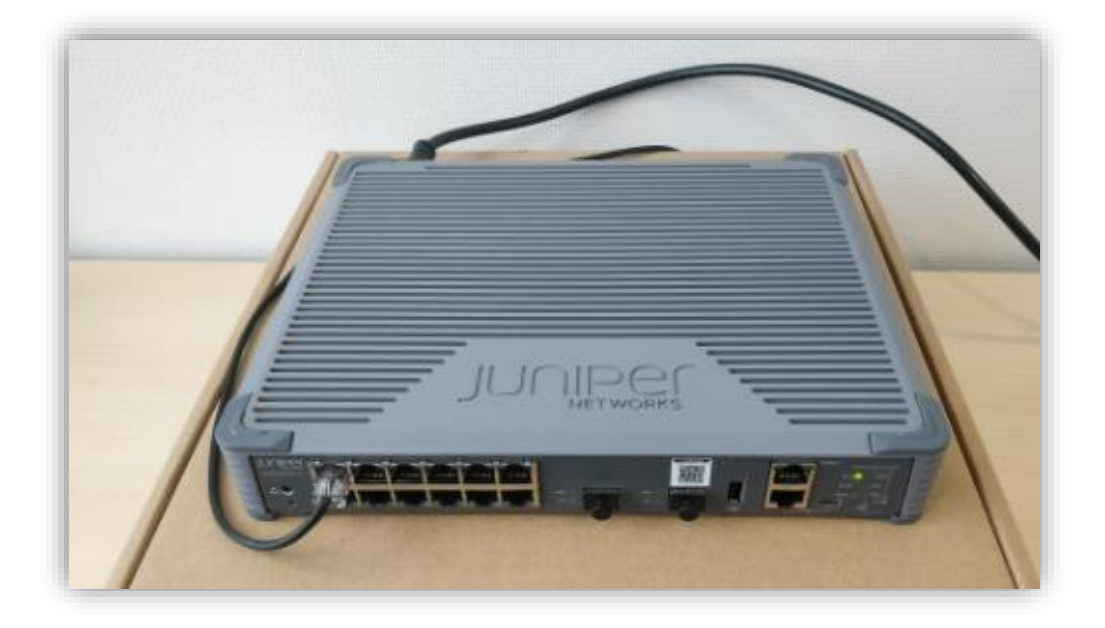

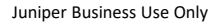

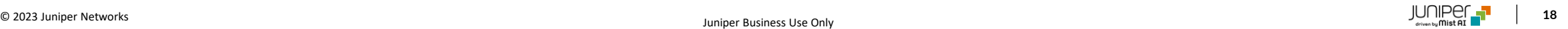

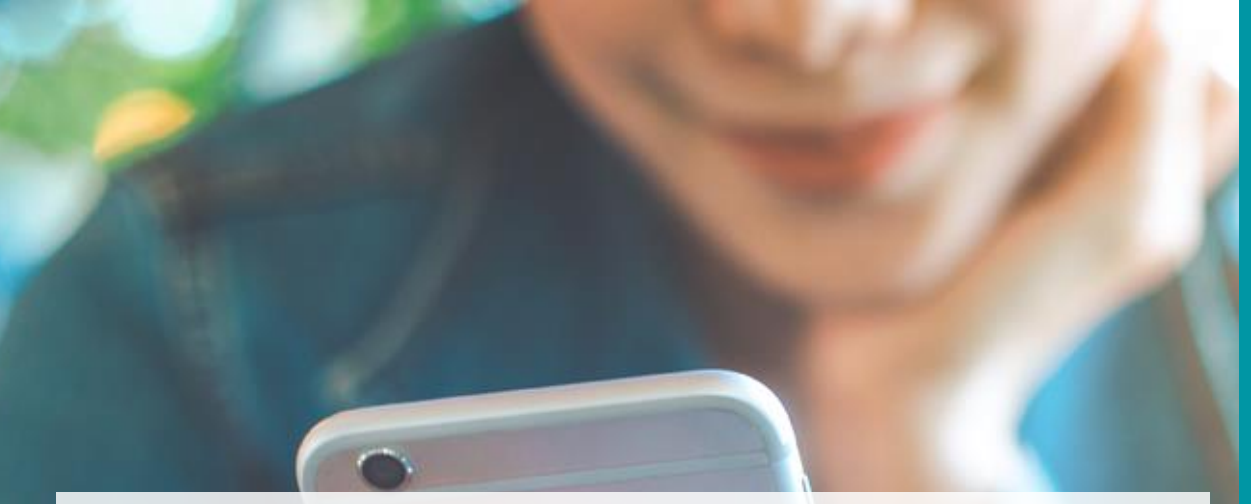

## スイッチの登録

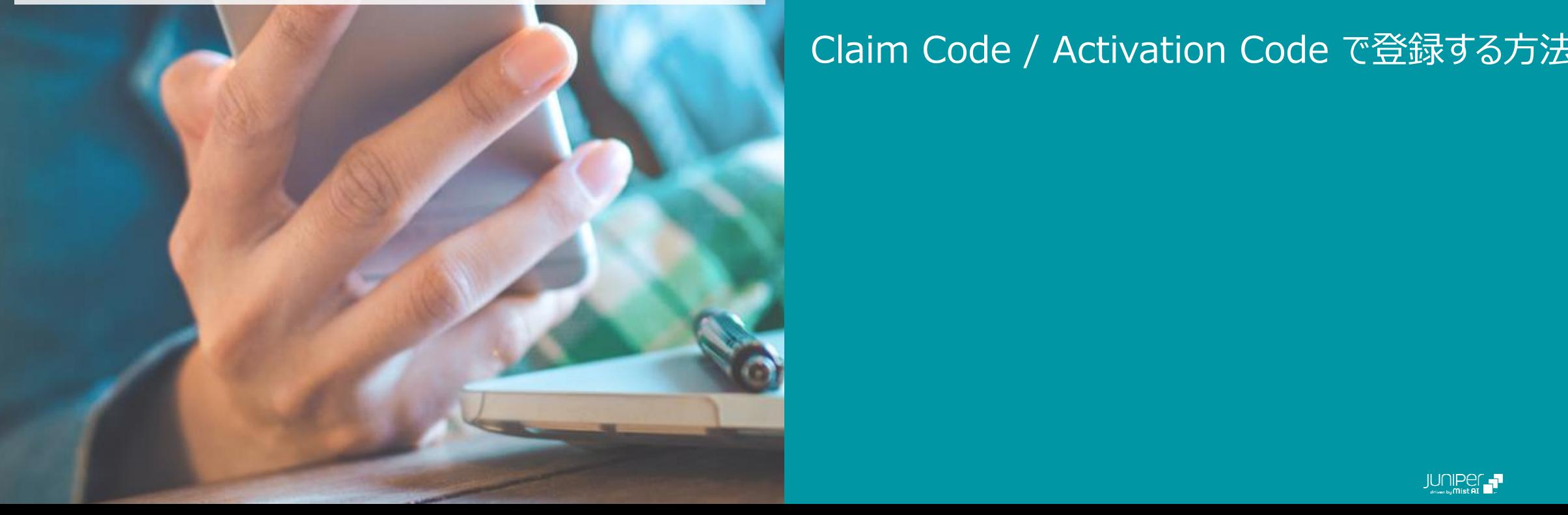

#### AGENDA

### QR コードで登録する方法 (専用アプリを使用) QR コードで登録する方法 (標準アプリを使用)

Claim Code / Activation Code で登録する方法

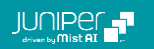

1. [Organization] から [Inventory] を クリックします

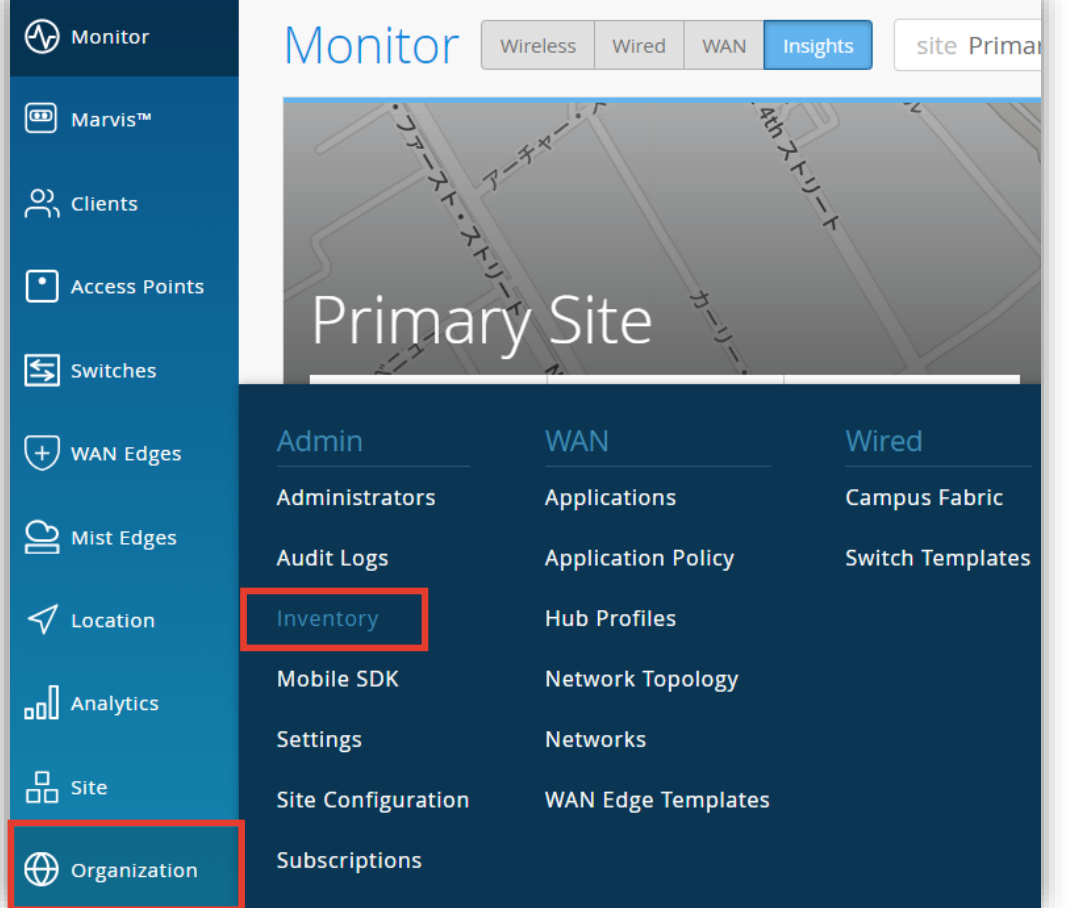

#### 2. [Switches] をクリックします

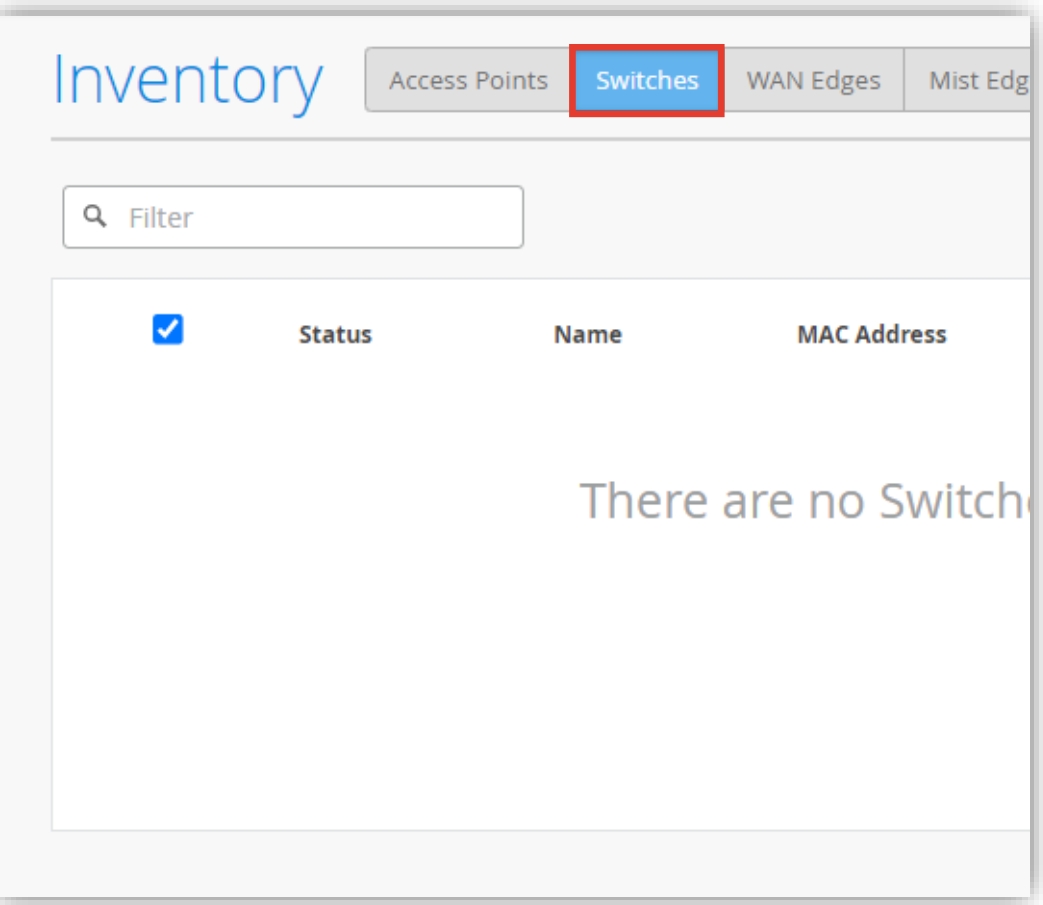

3. [Claim Switches] をクリックすると 「Claim Switches and Activate Subscriptions」 の画面が開きます

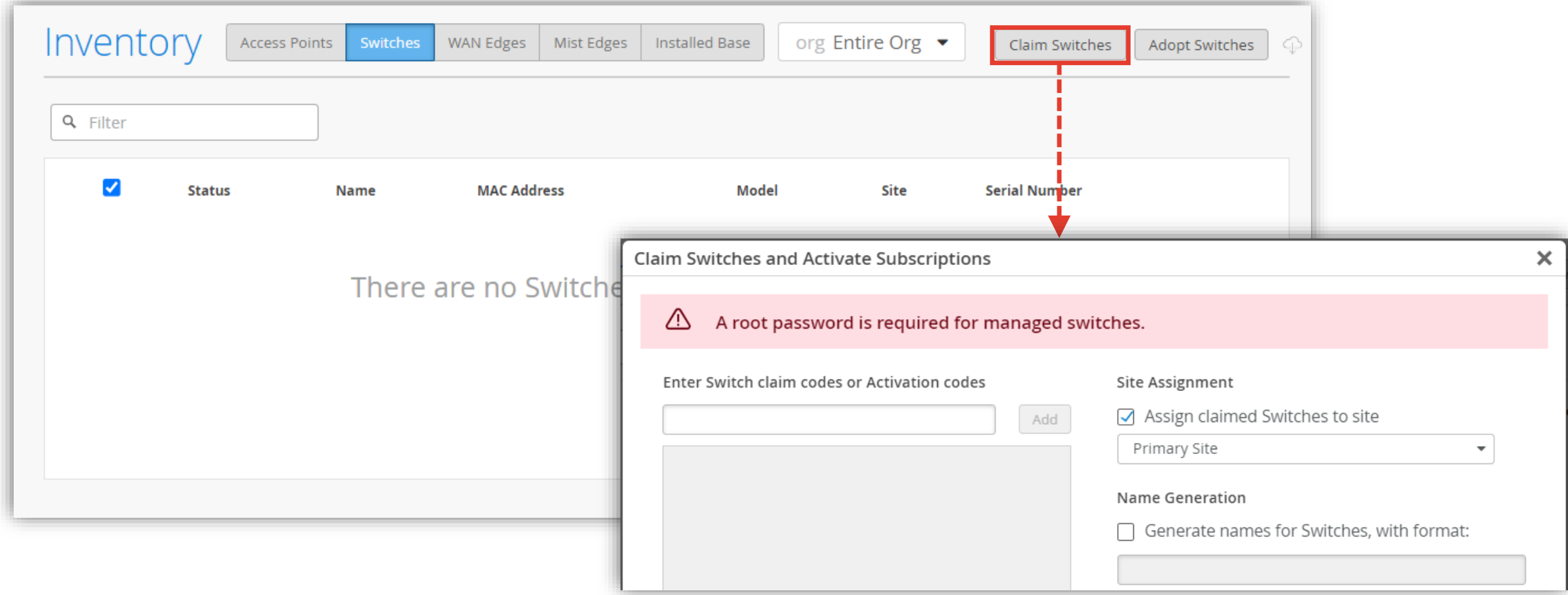

- 4. Claim Code もしくは Activation Code を入力し [Add] をクリックします
- 5. スイッチを登録する Site を選択します **Claim Code**

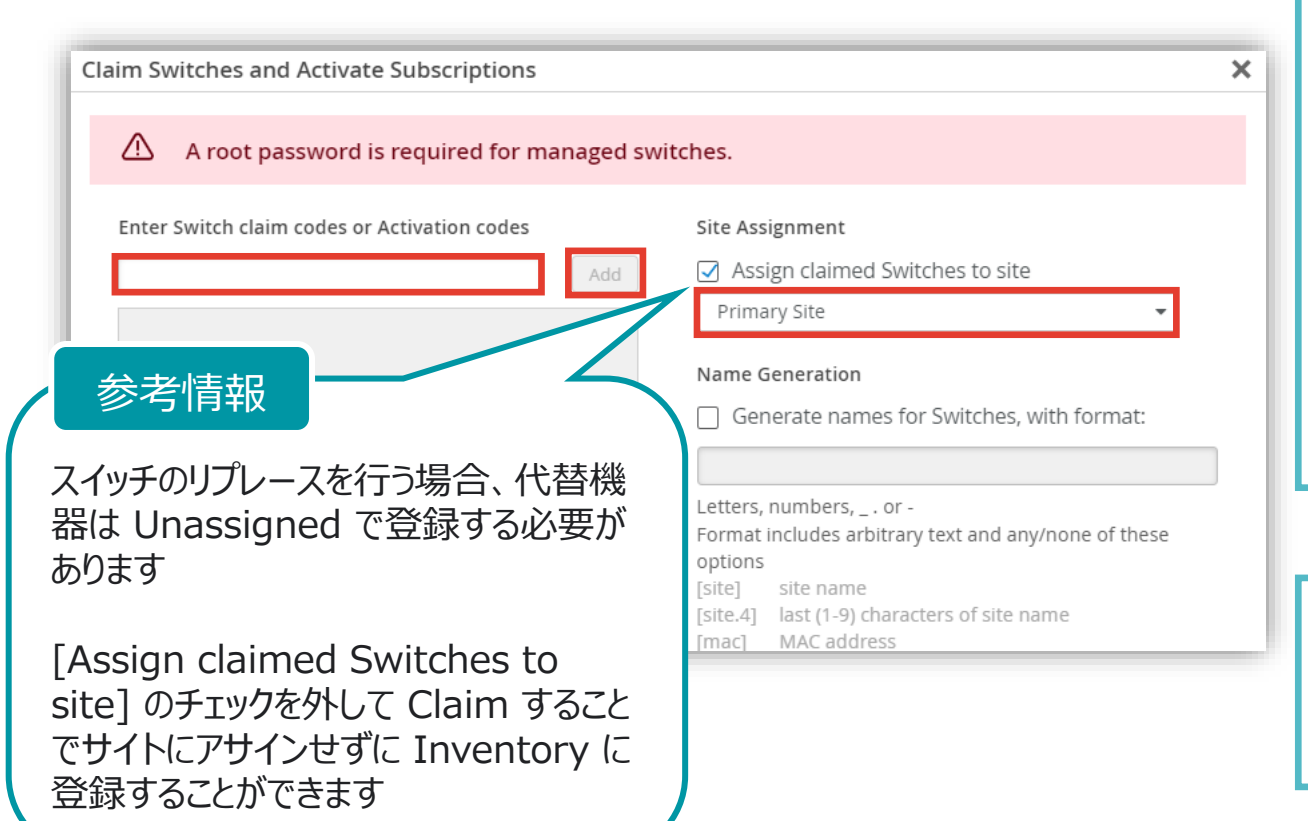

5 桁ずつハイフンで区切られた 15 桁のコードです

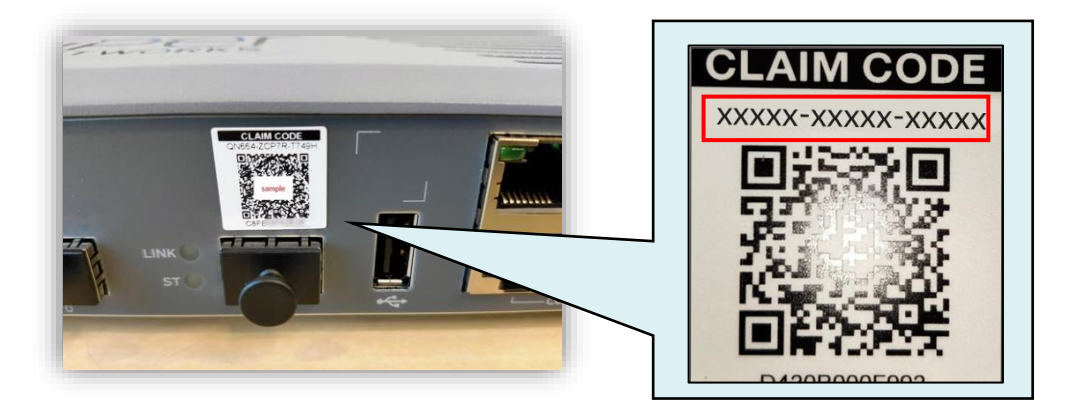

#### **Activation Code**

- Mist からメールで送付される 20 桁のコードです
- 登録するスイッチの台数が多い場合、Activation Code を 使用することで対象スイッチを一括で登録可能です

#### 6. 必要に応じてホスト名とルート権限のパスワードを設定します

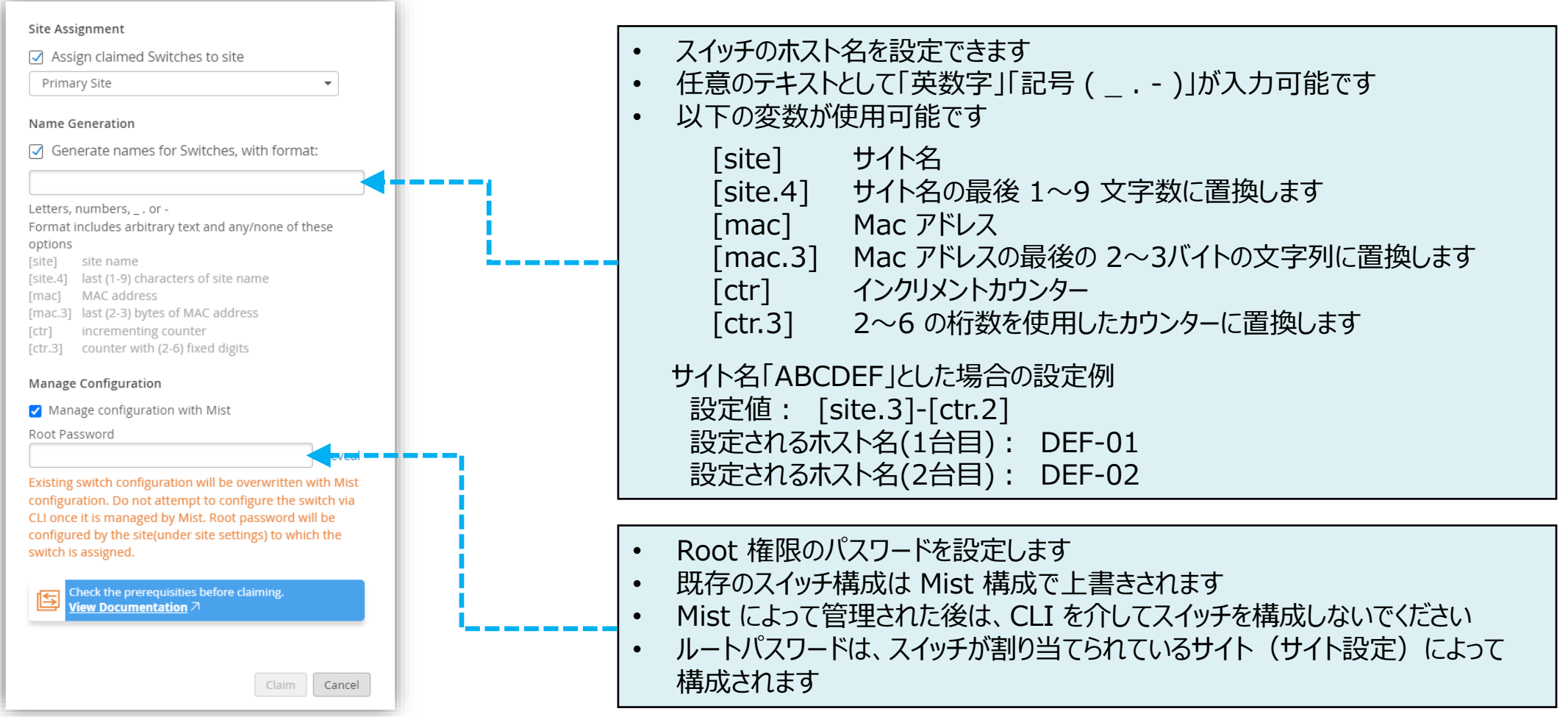

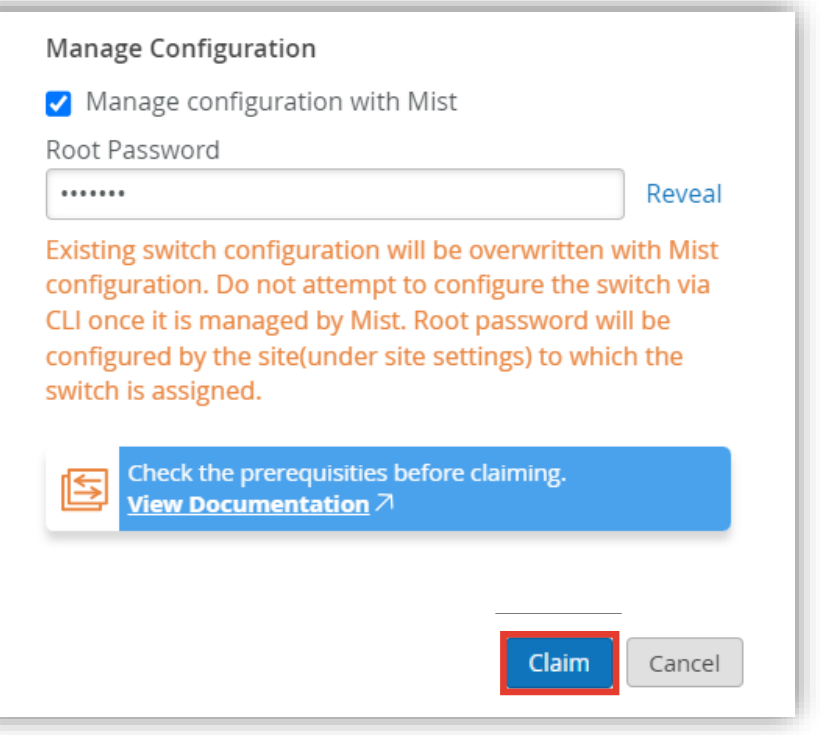

#### 7. [Claim] をクリックすると登録が完了します 8. スイッチの電源を入れ、LAN ケーブルを結線します

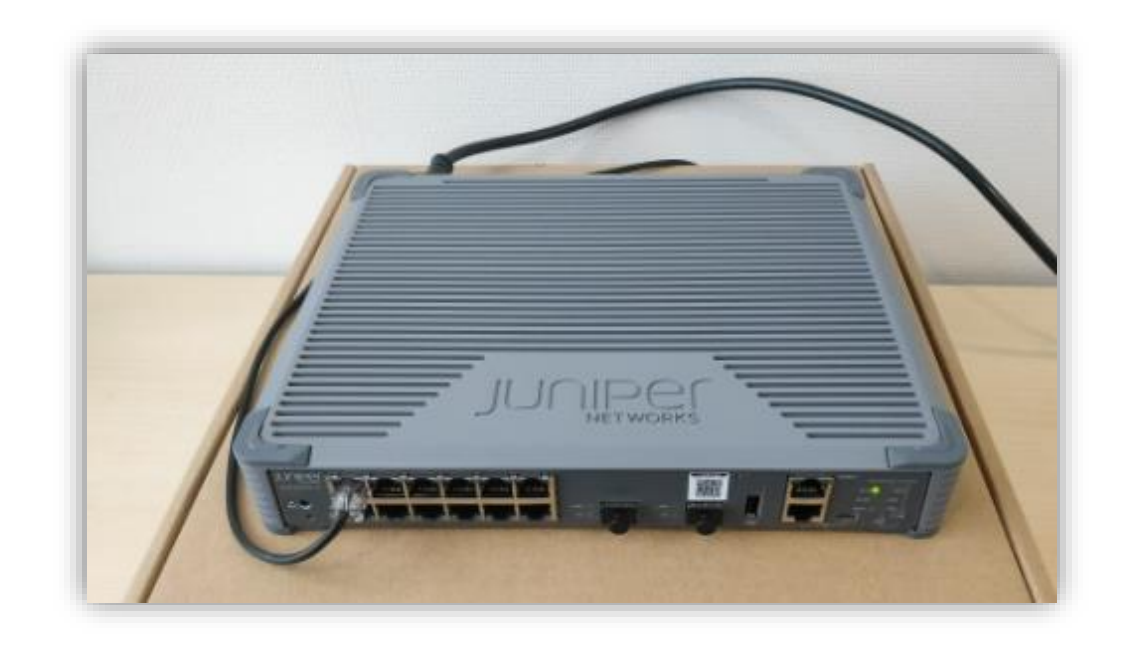

# Thank you

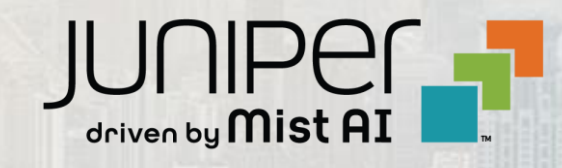

© 2023 Juniper Networks **<sup>25</sup>** Juniper Business Use Only